#### **Prince George's County Government NEOGOV Learn Instruction Guide** Training Coordinator: HR User Overview

LE

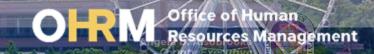

#### **Instruction Guide Topics**

#### This instruction guide will show you how to:

- 1. Login to the LMS
- 2. Access the NEOGOV Learn Portal
- 3. Navigate the NEOGOV Learn Navigation Bar as an HR User

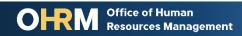

#### **Internet Browsers Used to Access NEOGOV Learn**

# **NEOGOV** Learn can be accessed using two internet browsers:

- Google Chrome
- Microsoft Edge

#### These systems should be used to ensure that all functionality in NEOGOV Learn is accessible.

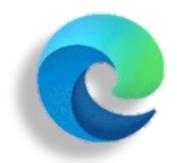

#### **Microsoft Edge**

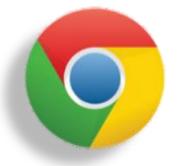

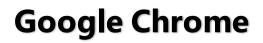

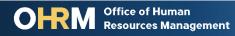

## **STEP 1** Navigate to the LMS Login Page

- a. From your browser window navigate to the OHRM County Learning and Development webpage <u>online here</u>
- b. Click **NEOGOV Learn LMS** image

**Please Note:** You must use either the Google Chrome or Microsoft Edge with Chromium internet browsers to access the LMS

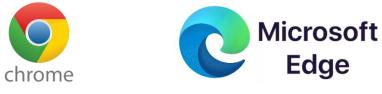

Office of Human

Resources Management

#### New LMS Access - NEOGOV Learn

Available starting June 1, 2021

Please click the image below to access the new Prince George's County Learning Management System.

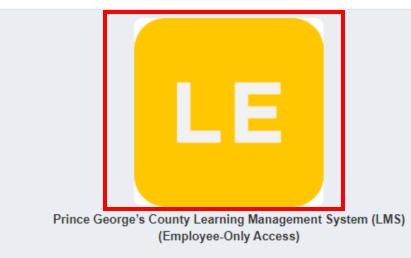

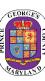

## **STEP 1** *(continued)* Login to the LMS

#### Employees are able to use Single Sign On to login to NEOGOV Learn.

a. Once you reach the login page, enter your county email address and password, and click "Sign In"

**Please Note:** You should use the same email and password used to login your computer

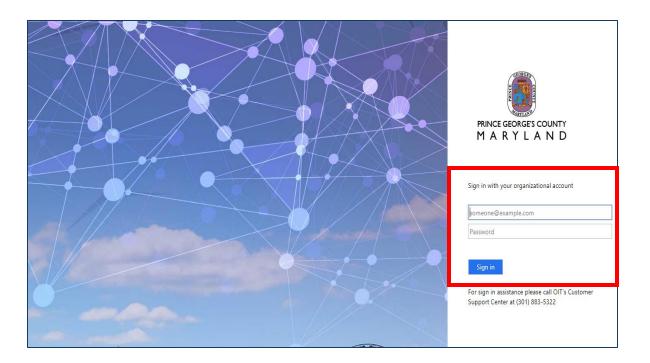

## **STEP 2** To Access NEOGOV Learn Portal

#### **To Access NEOGOV Learn:**

- 1. From the main NEOGOV page, use the mouse and hover over the Dashboard Icon near the top of the screen
- A dropdown menu will show Onboard and Learn. Click Learn to access the Learn portal.

| NEOGC 1                                                                       | Dashboard 🗸      | Q Search f                         | or employees or p | oositions       |                     |     |                   |
|-------------------------------------------------------------------------------|------------------|------------------------------------|-------------------|-----------------|---------------------|-----|-------------------|
| CT 哇                                                                          | Onboard<br>Learn | 2 pard                             |                   |                 |                     |     |                   |
| Claude Test<br>Administrative Specialist 1G<br>Office of Human Resources Mgmt | Dashboa          | nd My O                            | nboarding         |                 |                     |     |                   |
| My Profile                                                                    | Ne               | My Tasks                           | 5                 |                 | View All Tasks (12) | ) F | People            |
| ♠ Dashboard                                                                   |                  |                                    |                   |                 |                     |     |                   |
| \Xi Tasks 😰                                                                   | 0\               | /ERALL STATU                       |                   | MT Manager Test |                     |     |                   |
| 몲 People                                                                      |                  |                                    |                   |                 |                     |     |                   |
|                                                                               |                  | 3                                  | 2                 | 7               | ,                   |     |                   |
| 💡 Training                                                                    |                  | Overdue                            | Lue This Week     | Due L           |                     |     |                   |
| NU Reports                                                                    |                  |                                    |                   |                 |                     |     | Quick Actions     |
|                                                                               | AT               | TASKS                              |                   |                 |                     |     | 及 Browse Training |
|                                                                               |                  | $\square$ TRAINING • ONLINE COURSE |                   |                 |                     |     | S View my curren  |

# **NEOGOV Learn** | HR User Overview

- Agency Training Coordinators will have access to NEOGOV Learn at the system administrator level of HR User
- As an HR User, Agency Training Coordinators will be able to view the Learner Profiles of your agency employees and have some access to manage employee information.
- Understanding the NEOGOV Learn Navigation Bar is the first step to navigating the features available for HR Users in the system

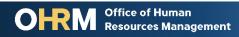

# **NEOGOV Learn** | Navigation Bar Overview for an HR User

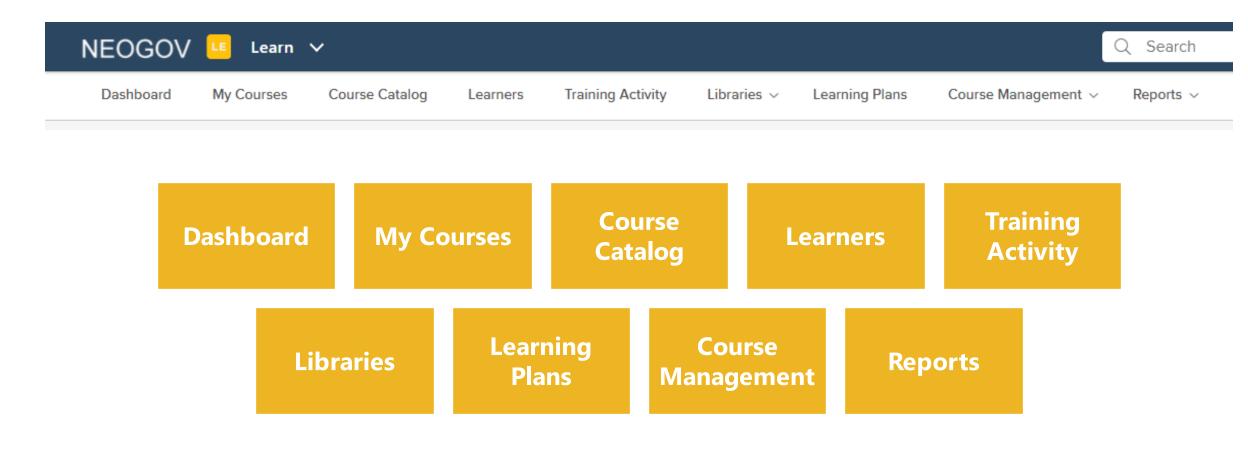

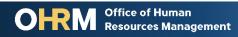

Angela D. Alsobrooks County Executive

## Navigation Bar Overview | Dashboard

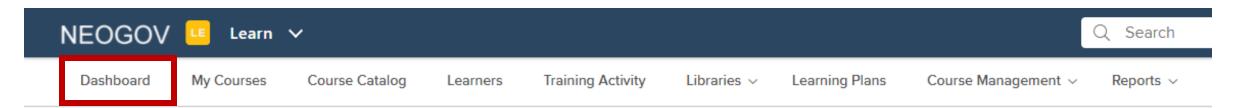

**Dashboard** summarizes all your course information. You will automatically land on the Dashboard when opening NEOGOV Learn. Two standard sections of the Dashboard are the **Metrics** and **Your Activity**.

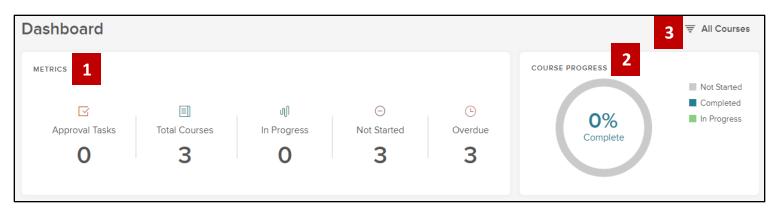

- 1. Metrics. summarizes all of your course information and displays course progress totals for all your enrolled courses.
- 2. Course Progress. Provides progress pie chart that allows you to see a quick view of all Not Started, Completed, and In Progress courses.
- 3. Filter. Organize both the Course Progress and Metrics sections of the dashboard through filtering the view (by Required or All Courses)

**DHRM** Office of Human Resources Management

## Navigation Bar Overview | My Courses

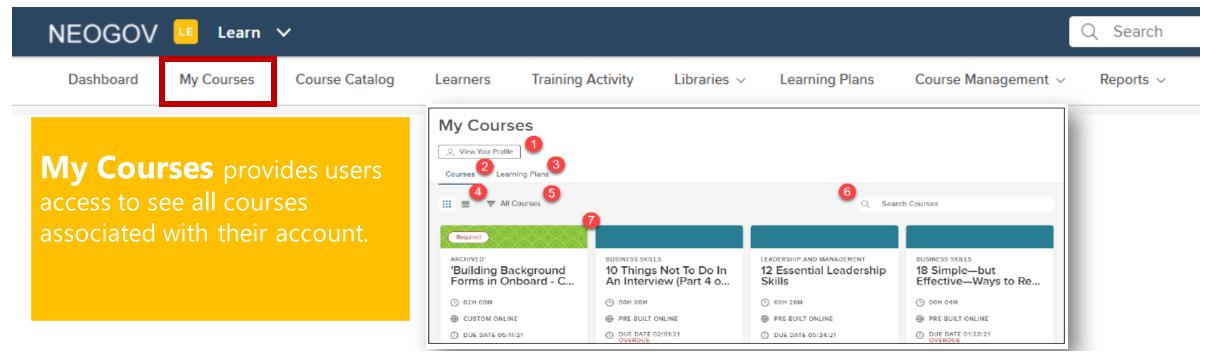

- 1. View Your Profile: Takes you to "My Profile" –an overview of your Learning Profile
- 2. Courses: View all in progress and completed courses
- 3. Learning Plans: View all assigned & completed Learning Plans
- 4. View Type: Select between the card view (displayed) or table view
- 5. Filters: Change the view of the course cards by specific parameters
- 6. Search for Courses: Use the type field to search by course title
- 7. Course Cards: A graphic display of the important details of a particular course

## Navigation Bar Overview | Course Catalog

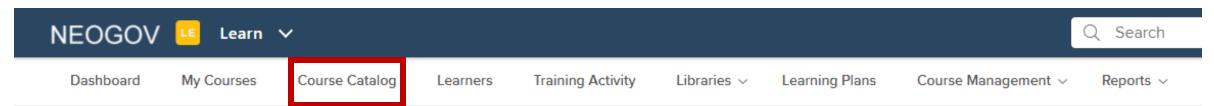

**Course Catalog** Provides a larger inventory of courses in the system that are available to users to enroll in.

- 1. Featured Courses: Displays featured courses by Admins
- 2. Search Bar: Type to search for a specific course title
- 3. Categories: narrow courses down by category
- 4. Type: narrow coursed down by required course or an elective
- 5. Duration: narrow down to expected duration to complete a course
- 6. Tags: Narrow courses down by associated tags or keywords
- 7. Filters: Limit the course view in the Course Catalog
- 8. Custom Views: Customize your grid view and save your applied filters
- 9. Course Card: Bite-sized information about a particular course
- 10. Catalog View: Toggle the Course Catalog view by either the default grid view or column view

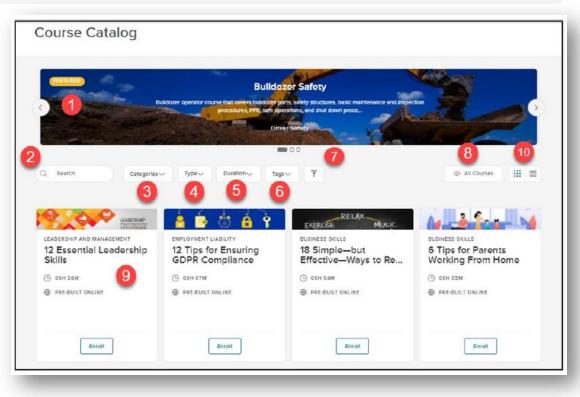

## Navigation Bar Overview | Learners

Learners

**Learners** Permits HR Users to enroll others in courses via the Learners List and access Learner Profiles. The Learner List display also allows you to enroll several learners in one or more online course in **Bulk**.

Course Catalog

Learn V

My Courses

- 1. Employee Photo: A photo of the employee
- 2. First name: Employee's first name

NEOGOV

Dashboard

- 3. Last name: Employee's last name
- 4. Direct Manager: The employee's direct manager
- 5. **Department:** The title of the employee's department

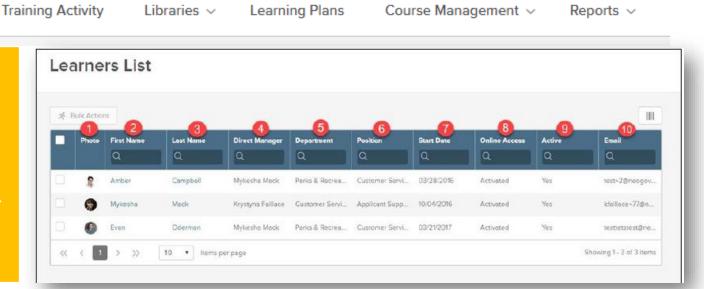

- 6. **Position:** The title of the employee's position
- 7. **Start Date:** The employee's start date
- 8. Online Access: The status of the employee's account
- 9. Active: Whether the employee is active or inactive
- 10. Email: The employee's email address

Search

## Navigation Bar Overview | Learners – Bulk Actions

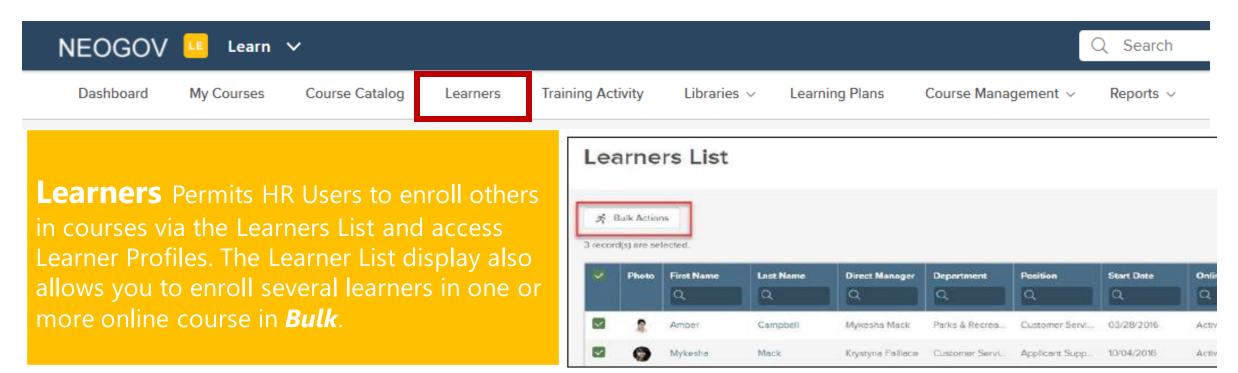

#### **Bulk Actions**

Instead of enrolling direct reports one by one, using the Learner List permit you to enroll multiple learners at once using **Bulk Actions**. To enroll employees in a course, select the appropriate employees to enroll by clicking the checkbox to the left of each employee (or select all). Once you've selected all necessary employees, click the **Bulk Actions** button above the top left corner of the table.

## Navigation Bar Overview | Training Activity

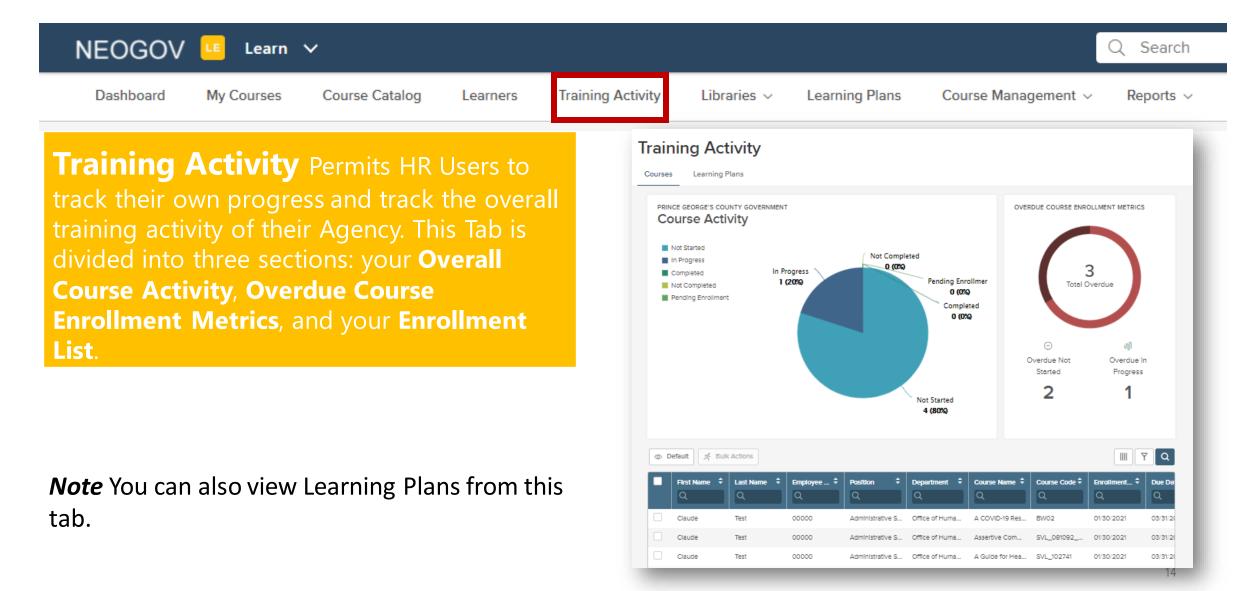

#### Navigation Bar Overview | Libraries

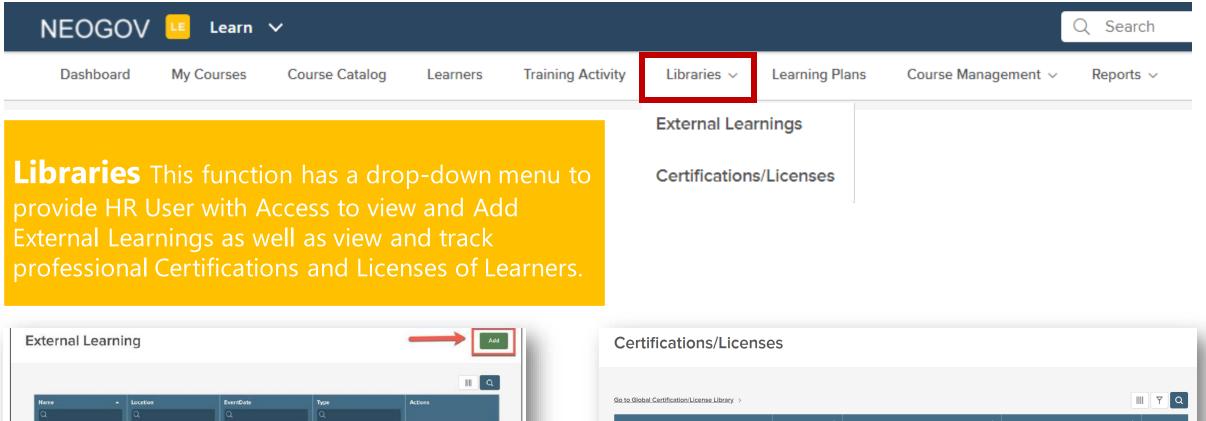

| Name                | - Location                | EventDate  | Туре              | Actions |
|---------------------|---------------------------|------------|-------------------|---------|
| Q                   | Q                         | Q          | Q                 |         |
| CPR Training        | El Segundo Police Station | 06/28/2018 | Off-Site Training | L       |
| NEOGOV City Tour    | Phoenix, AZ               | 05/16/2018 | Conference        | L       |
| NEOGOV Conference   | The Mirage, Las Vegas     | 10/10/2018 | Conference        | 2       |
| Supervisory Seminar | NEOGOV Offices            | 06/30/2018 | Seminar           | 2       |

| Certifications/Licenses                                  |                                    |                    |                   |         |  |  |  |
|----------------------------------------------------------|------------------------------------|--------------------|-------------------|---------|--|--|--|
| Go to Global Certification/License Library >             |                                    |                    |                   |         |  |  |  |
| Certification/License Name                               | <ul><li>▲ Туре</li><li>Q</li></ul> | Suing Agency       | Description     Q | Actions |  |  |  |
| American Red Cross CPR                                   | Certificate                        | American Red Cross |                   |         |  |  |  |
| American Red Cross First Ald                             | Certificate                        | American Red Cross |                   |         |  |  |  |
| Image: Showing 1 - 2 of 2 item   Showing 1 - 2 of 2 item |                                    |                    |                   |         |  |  |  |

## Navigation Bar Overview | Learning Plans

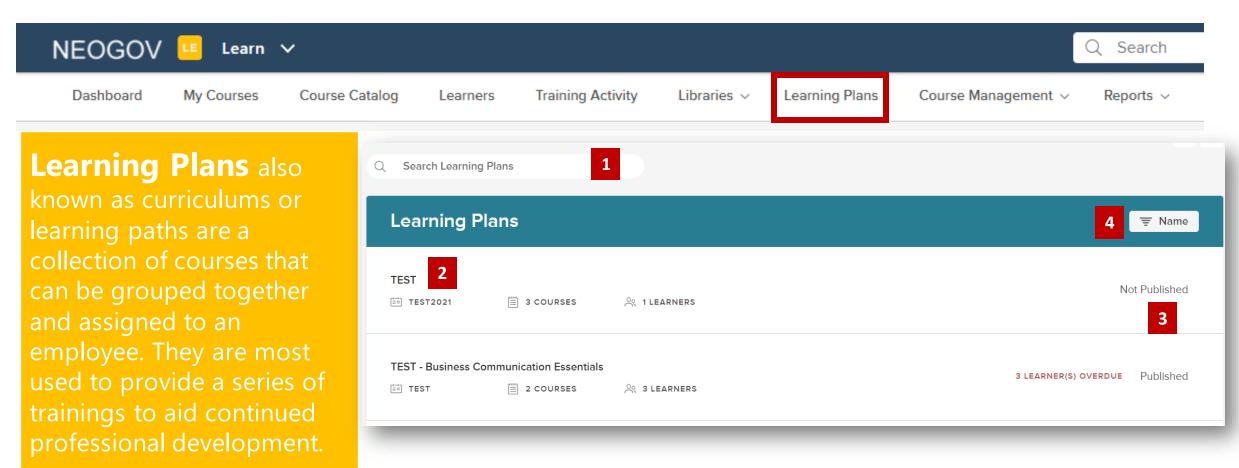

- **1. Search**: Type here to look for a specific Learning Plan
- **2. Learning Plan Information**: Shows key components of a Learning Plan
- 3. Published: Whether or not the Learning Plan is Published
- 4. Filter: Use this to sort through Learning Plans by type

#### Navigation Bar Overview | Course Management

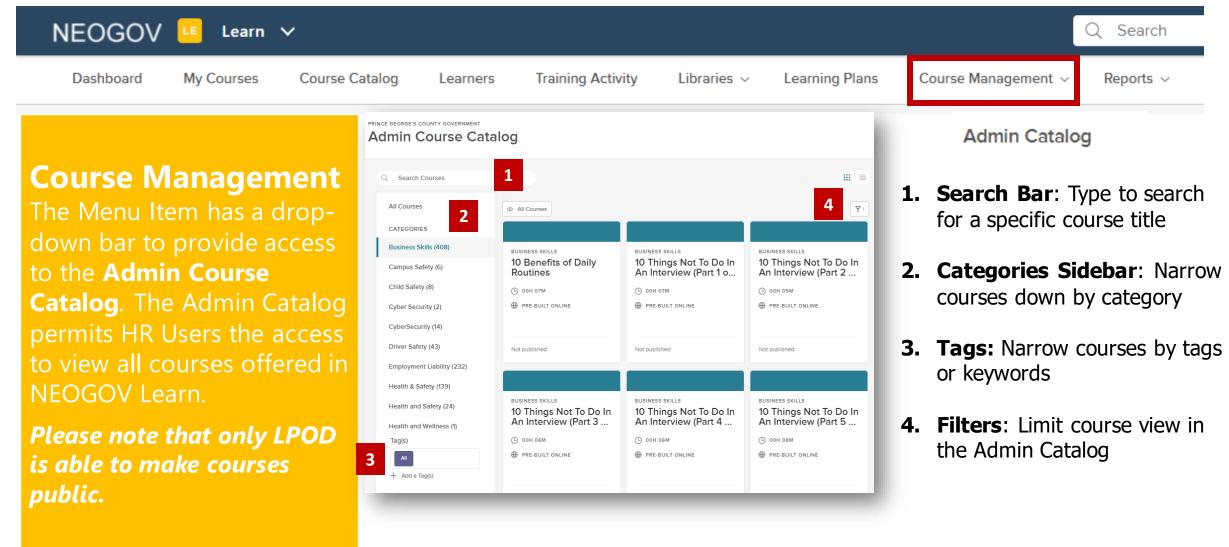

#### Navigation Bar Overview | Reports - Transcript

#### **Reports (Transcript View)**

My Courses

Learn V

Course Catalog

NEOGOV 😐

Dashboard

This Menu Item drops down for HR Users to generate a report **Transcripts**, **Certification/License** and **Custom Online Questions**.

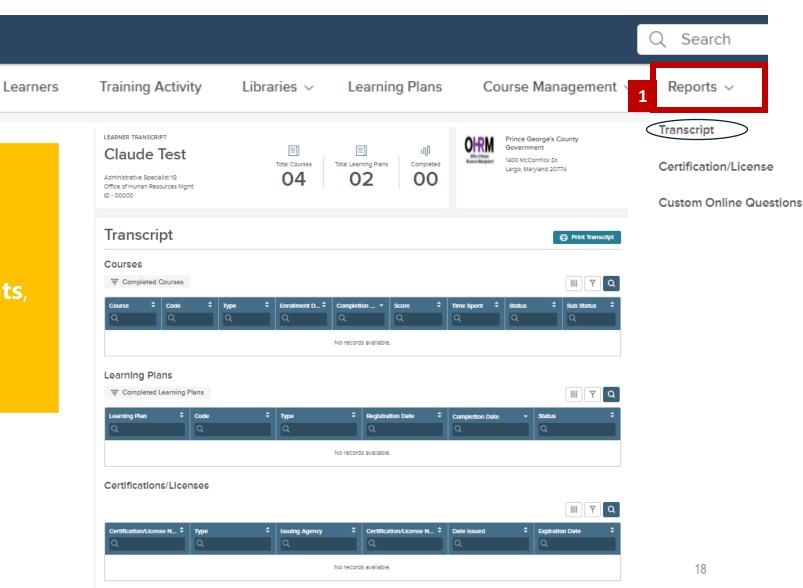

#### Navigation Bar Overview | Reports - Certificates

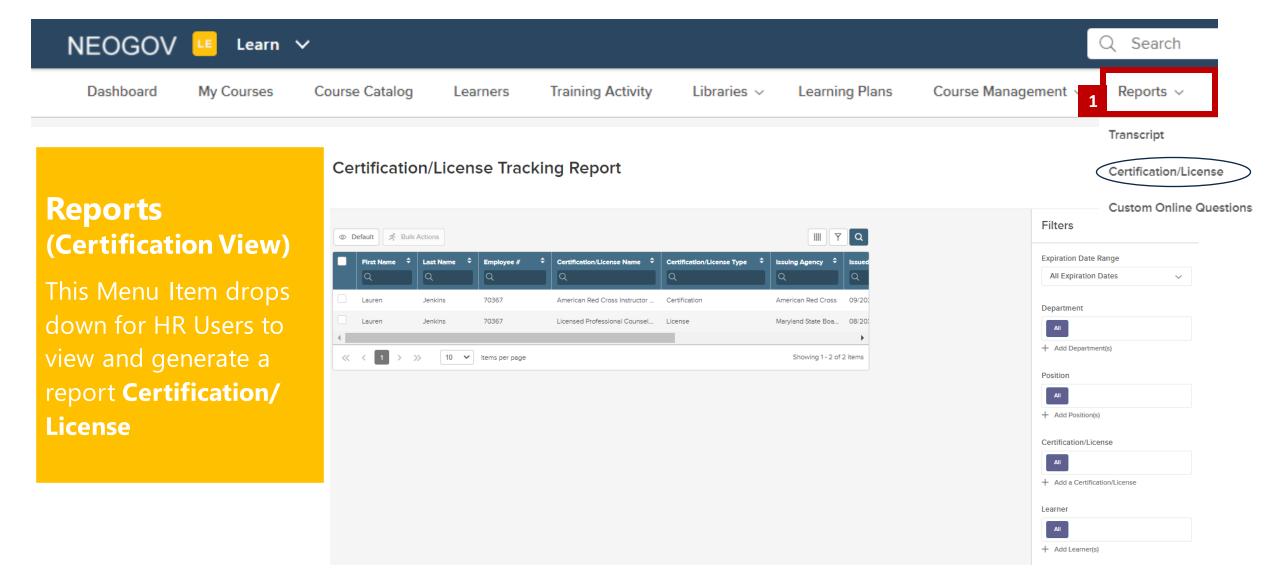

#### Navigation Bar Overview | Reports - Custom

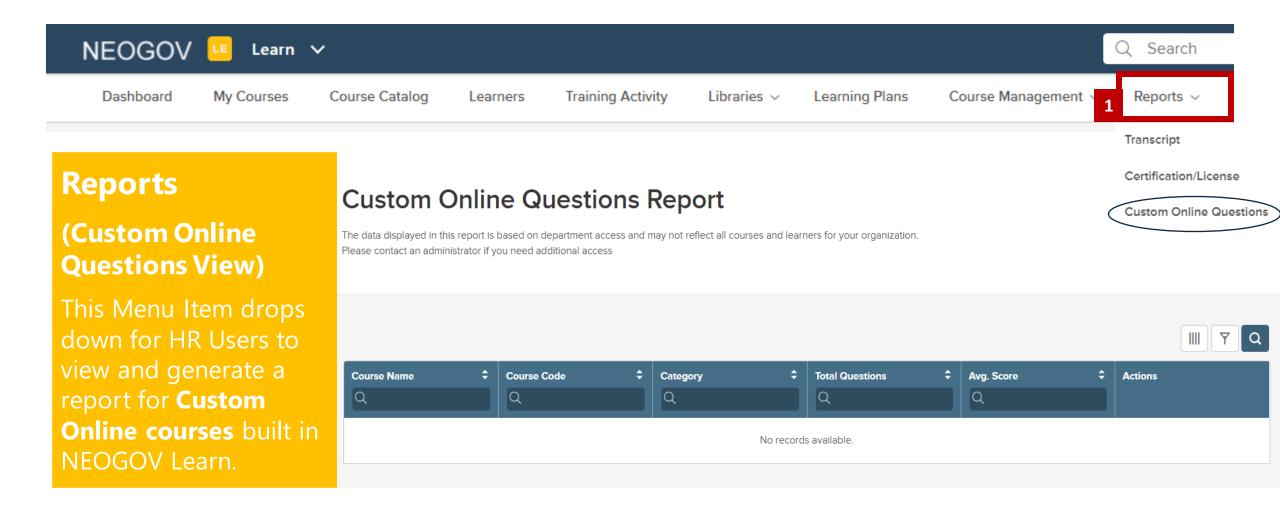

#### Navigation Bar Overview | Reports - Generating

| NEOGOV    | LE Learn   | ~              |          |                   |             |                |                   | Q              | Search    |  |
|-----------|------------|----------------|----------|-------------------|-------------|----------------|-------------------|----------------|-----------|--|
| Dashboard | My Courses | Course Catalog | Learners | Training Activity | Libraries 🗸 | Learning Plans | Course Management | 1 <sup>F</sup> | Reports ~ |  |

#### To Generate a Report

**Bulk Actions Icon** permits Users to run reports and save as a PDF, CSV, or Excel worksheet.

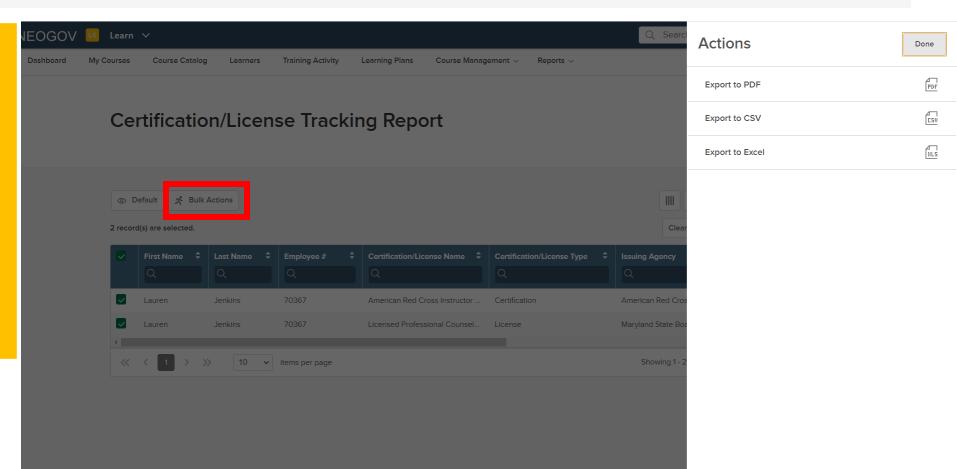

## **Questions?**

Please contact the OHRM Learning, Performance, and Organizational Development (LPOD) division for questions or support accessing NEOGOV Learn.

The LPOD division will respond within three (3) working days.

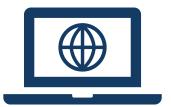

**Email** <u>LPOD@co.pg.md.us</u>

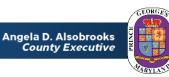